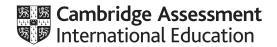

# Cambridge International AS & A Level

## INFORMATION TECHNOLOGY

9626/04

Paper 4 Advanced Practical

October/November 2021

2 hours 30 minutes

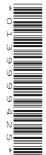

You will need: Candidate source files (listed on page 2)

#### **INSTRUCTIONS**

- Carry out every instruction in each task.
- Save your work using the file names given in the task as and when instructed.
- You must **not** have access to the internet or any email system during this examination.
- You must save your work in the correct file format as stated in the tasks. If you save work in an incorrect file format, you will **not** receive marks for that task.

#### **INFORMATION**

- The total mark for this paper is 110.
- The number of marks for each task or part task is shown in brackets [ ].

This document has 8 pages.

DC (ST/CT) 200766/2 © UCLES 2021

[Turn over

You have been supplied with the following source files:

Background1.png
Background2.png
Supplies.csv
ItemCounterTask.html

Create a folder called **Examination**. You must save all your work in this folder. Copy these files into this folder.

Do not delete these files when submitting your work.

You must use the most efficient methods to solve each task. All work produced must be of a professional standard and contain your candidate details.

# Task 1

Use Background1.png to recreate this image. The height of the whole image should be 500 pixels.

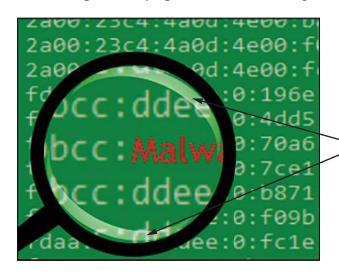

## Note:

- the magnified area inside the circle
- red sans-serif text
- transparent "light blooms" to give the impression of a lens.

Save the image as a **bitmap** named **Lens\_** followed by your centre number\_candidate number e.g. Lens ZZ999 9999

[15]

© UCLES 2021 9626/04/O/N/21

Use a suitable vector graphics application to create images of clouds and a lightning bolt.

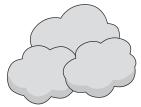

The clouds image must have:

- 3 elements
- clear, sharp edges
- a light grey fill
- a darker grey shading to the bottom edges
- a transparent background.

Save the image in a **scalable vector graphics** (svg) format as **Cloud\_** followed by your centre number\_candidate number e.g. Cloud ZZ999 9999

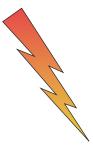

The lightning bolt image must have:

- a thin black outline
- a gradient fill from red to yellow as shown
- a transparent background.

Save the image in a **scalable vector graphics** (svg) format as **Bolt\_** followed by your centre number\_candidate number e.g. Bolt ZZ999 9999

[15]

Create an animation as follows:

Set the frame or stage size to 500 pixels wide by 400 pixels high.

Use **Background1.png** and **Background2.png** as backgrounds for the animation. The images should alternate every 0.5 seconds, starting with *Background1.png*.

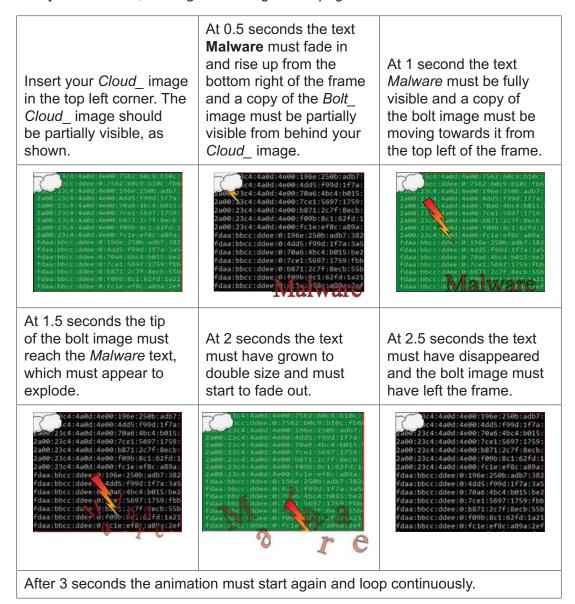

Save the animation as an **animated gif** or a **.swf** file named **MalwareZap\_** followed by your centre number\_candidate number e.g. MalwareZap ZZ999 9999

[25]

© UCLES 2021 9626/04/O/N/21

Create a game of Noughts and Crosses, sometimes called Tic-Tac-Toe, in a spreadsheet application.

The game is for two players identified as X and 0, who take turns marking the spaces in a 3×3 grid. The player who succeeds in placing three of their marks in a horizontal, vertical, or diagonal line wins the game.

Create this grid.

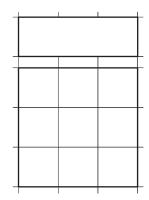

## Note that the:

- top 3 cells are merged
- cells are square
- size of each square is approximately 3.5 cm by 3.5 cm
- internal borders are shown
- merged cell and the grid have thick outline borders.

# Make sure that:

- cells accept entries of only uppercase X or 0 (zero)
- entries are displayed in a 72pt red font
- the cell fill changes to yellow if an X is entered
- the cell fill changes to grey if a zero is entered.

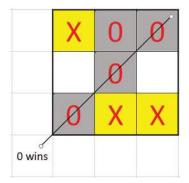

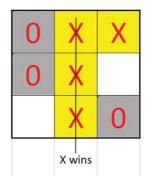

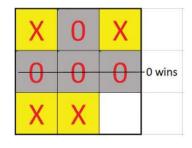

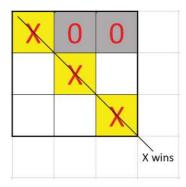

If all entries in a line or a diagonal are the same, either the text **X wins** or **0 wins** must be displayed in an adjacent cell as shown. This text should be displayed in a 24pt black sans-serif font. The straight lines showing the winning row, column or diagonal do **not** need to be shown.

Save the spreadsheet as **TTT\_1** followed by your centre number\_candidate number e.g. TTT\_1\_ZZ999\_9999

Improve your solution so the winner is displayed in the merged cells above the grid.

The text should be in a 72pt black sans-serif font.

The text in the adjacent cells should no longer be displayed.

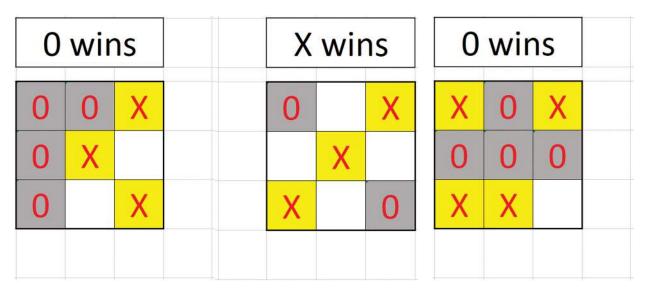

Save the spreadsheet as **TTT\_2**\_ followed by your centre number\_candidate number e.g. TTT\_2\_ZZ999\_9999

[25]

## Task 5

The **Supplies.csv** file contains details of medical supplies. Use this list to create a data source for a mail merge.

Save the data source as **SuppliesData**\_ followed by your centre number\_candidate number e.g. SuppliesData ZZ999 9999

Use the data source to mail merge labels for storage boxes for sterile bandages.

Create an Evidence Document to include screenshots of your selection methods that are not obvious from the files you create. Save the document as **Evidence**\_ followed by your centre number\_candidate number

e.g. Evidence ZZ999 9999

# The labels must:

- be custom sized on a landscape A4 page
- contain 15 per page
- be evenly spaced in a 3 × 5 grid
- be approximately 9 cm wide and 3.5 cm high
- display borders.

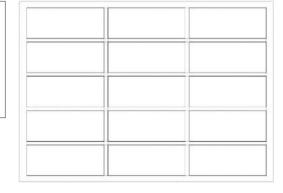

© UCLES 2021 9626/04/O/N/21

Merge only the labels for sterile bandages. They must look like this:

Code: SKU#Bu411571

Lite Bandages 1.5cm Sterile

Units per case: 96

All text must be 14pt.

**Code:** and **Units per case:** must be bold.

The description must be displayed in a box

Labels for sterile bandages with more than 100 units per case must also display the text **Split Case** which must be bold and red.

Code: SKU#Su411834

Conforming Bandages- 1.75cm Sterile

Units per case: 800
Split Case

Save the merge document as **SuppliesMergeDoc\_** followed by your centre number\_candidate number e.g. SuppliesMergeDoc\_ZZ999\_9999

Merge the labels and save the file as **SuppliesLabels\_** followed by your centre number\_candidate number

e.g. SuppliesLabels\_ZZ999\_9999

[20]

Open ItemCounterTask.html in a browser.

This webpage must operate as a counter that displays a total by clicking the Inspection Complete button after an item has been inspected.

Tawara Information Solutions (UK) Tawara Information Solutions (UK) (Trial) Item counter

Please click for each item inspected

(Trial) Item counter

Please click for each item inspected

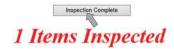

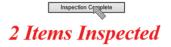

Open ItemCounterTask.html in a text editor and add Javascript code to display the number of items and the text Items Inspected as shown.

Save the completed file as ItemCounter\_1\_ followed by your centre number\_candidate number e.g. ItemCounter 1 ZZ999 9999

Amend the code to display the correct text to match the number of items counted e.g. 1 Item Inspected, 2 Items Inspected, 3 Items Inspected etc.

Tawara Information Solutions (UK) Tawara Information Solutions (UK) (Trial) Item counter

Please click for each item inspected

(Trial) Item counter

Please click for each item inspected

Inspection Complete 1 Item Inspected

Inspection Complete 2 Items Inspected

Save the completed file as ItemCounter\_2\_ followed by your centre number candidate number e.g. ItemCounter 2 ZZ999 9999

[10]

Permission to reproduce items where third-party owned material protected by copyright is included has been sought and cleared where possible. Every reasonable effort has been made by the publisher (UCLES) to trace copyright holders, but if any items requiring clearance have unwittingly been included, the publisher will be pleased to make amends at the earliest possible opportunity.

To avoid the issue of disclosure of answer-related information to candidates, all copyright acknowledgements are reproduced online in the Cambridge Assessment International Education Copyright Acknowledgements Booklet. This is produced for each series of examinations and is freely available to download at www.cambridgeinternational.org after the live examination series.

Cambridge Assessment International Education is part of the Cambridge Assessment Group. Cambridge Assessment is the brand name of the University of Cambridge Local Examinations Syndicate (UCLES), which itself is a department of the University of Cambridge.

© UCLES 2021 9626/04/O/N/21